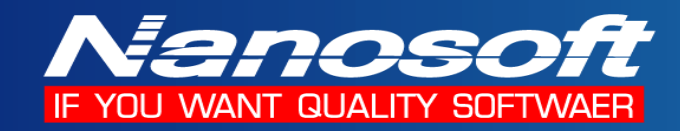

# **ค ู่มอ ื การต ิ ดต้ังโปรแกรม**

#### **SQL Server 2008 R2 Express Edition**

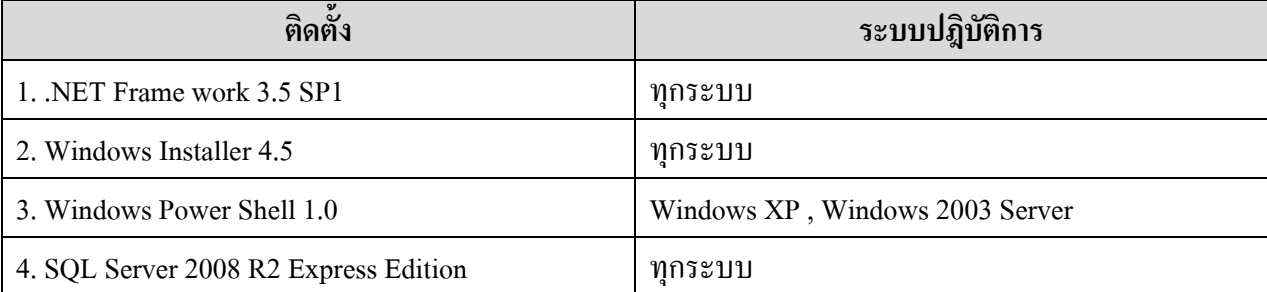

\*\* ทุกระบบ หมายถึง Win XP SP2 , Win XP SP3 , Win Vista , Win 7 , Win Server 2003 , Win Server 2008

Win Server 2003 R2 , Win Server 2008 R2

#### **1. การติดตั้ง .NET Frame work 3.5 SP1**

1.1 ท าการ Execute File dotnetfx35-SP1.exe ใน Folder DotNetFrameWork 3.5 Redist

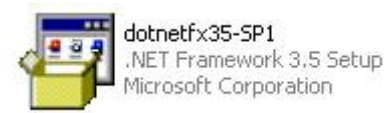

#### 1.2 โปรแกรมจะทำการ Extract file เพื่อเตรียมติดตั้ง ดังรูป

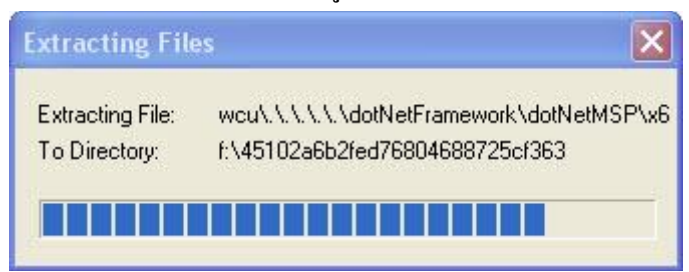

1.3 โปรแกรมจะทำการ Load file เพื่อติดตั้ง

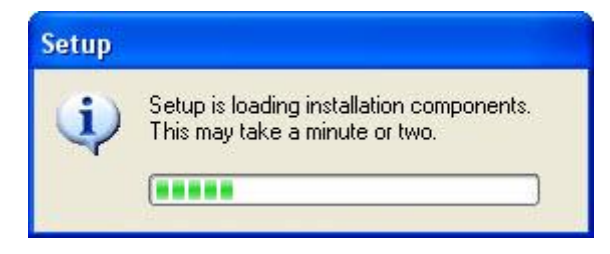

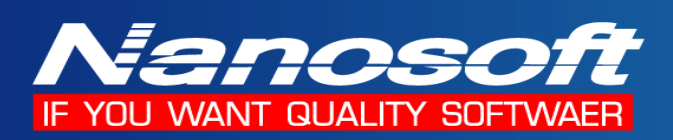

1.4 ทำการ เลือกที่ I have read ACCEPT the terms of License Agreement จากนั้นกดปุ่ม Install

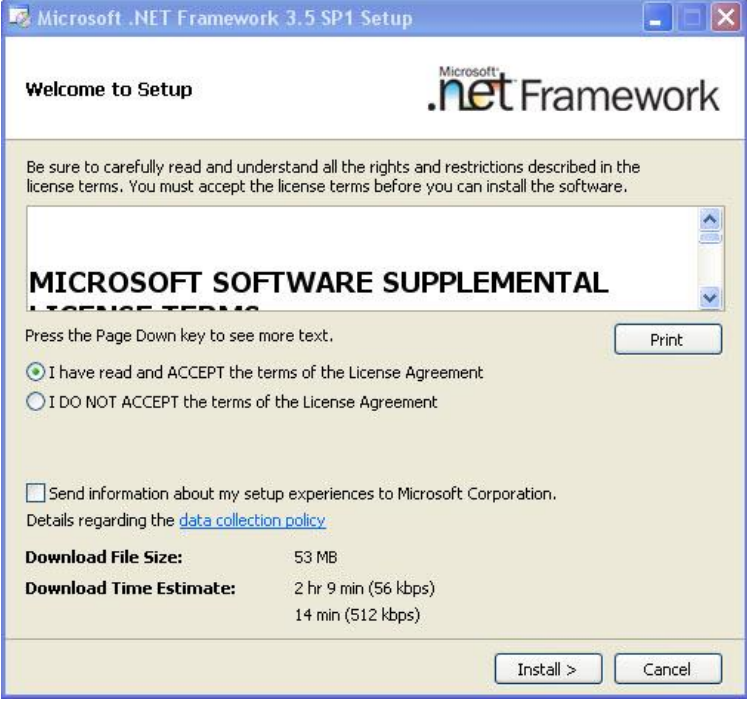

1.5 โปรแกรมจะทำการติดตั้ง Microsoft .NET Framework 3.5 SP1

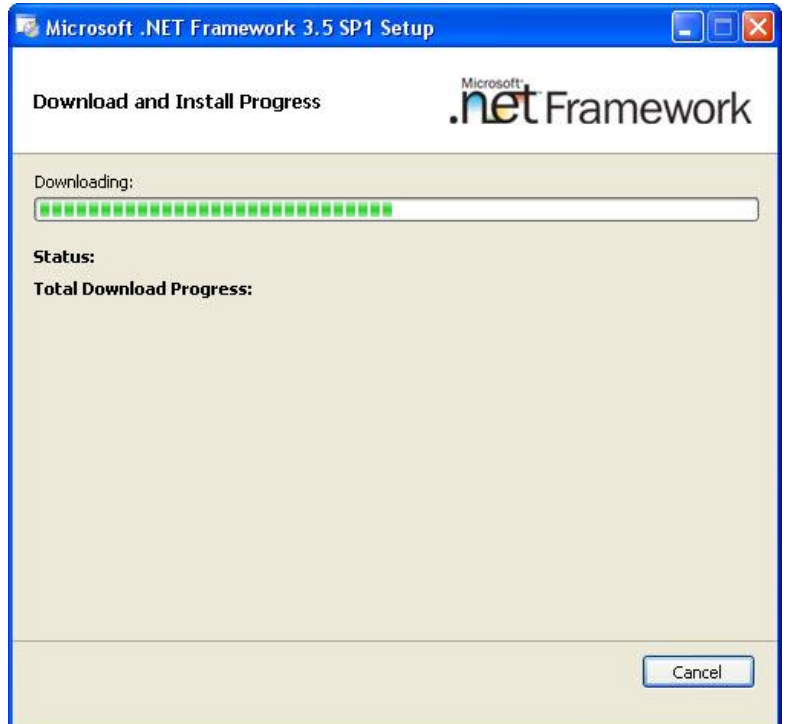

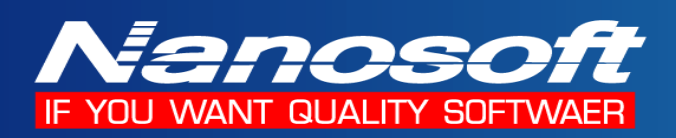

1.6 เมื่อทา การติดต้งัเสร็จให้กดปุ่ม Exit เพื่อจบการติดต้งั .NET Framework 3.5 SP1

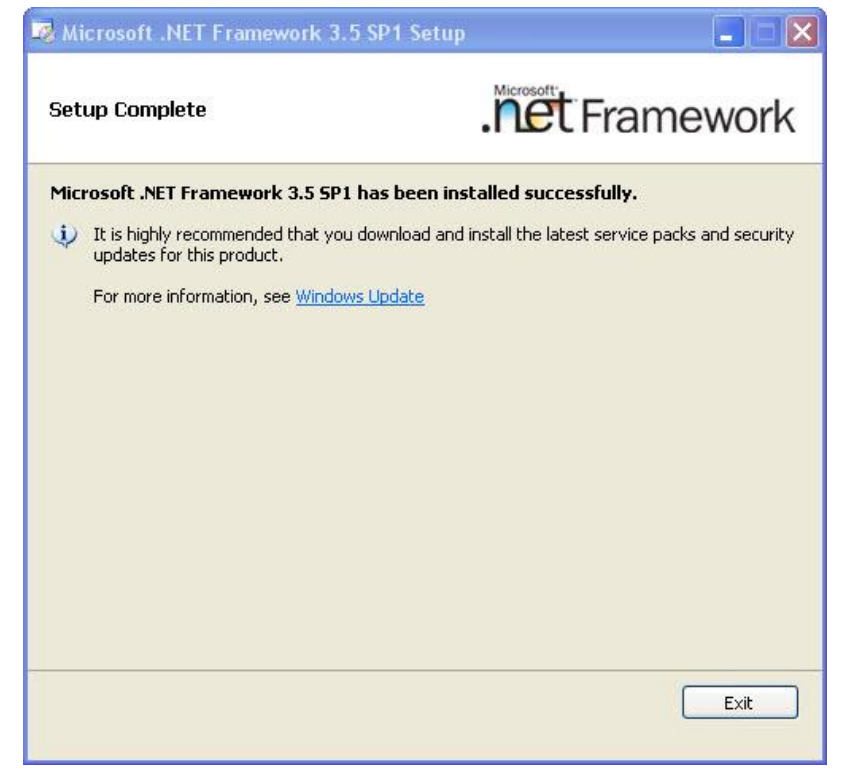

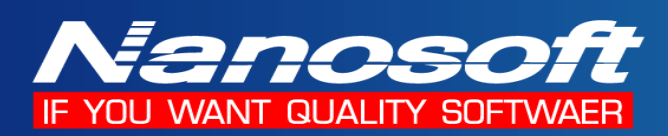

#### **2. การติดตั้ง Windows Installer 4.5**

2.1 เข้าไปใน Folder Windows Installer 4.5และ เลือก File ที่จะ Execute ตามระบบปฎิบตัิการที่ติดต้งั

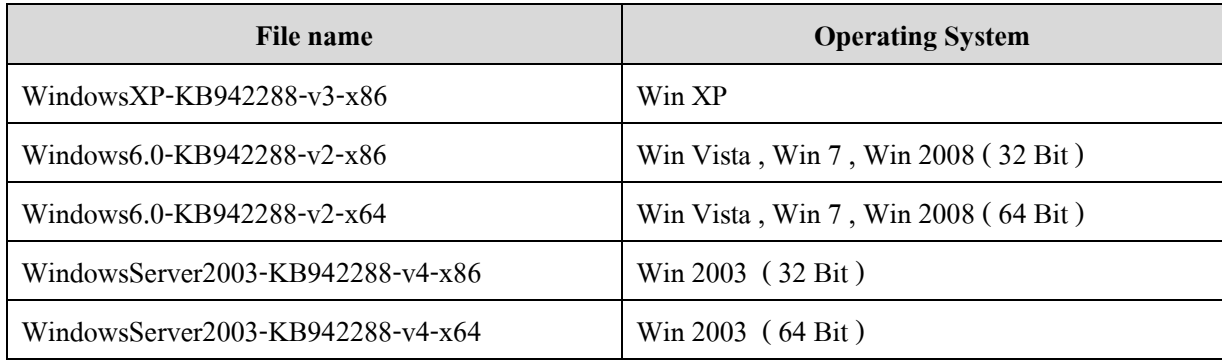

2.2 เลือกI Agree จากน้นักดปุ่ม Next

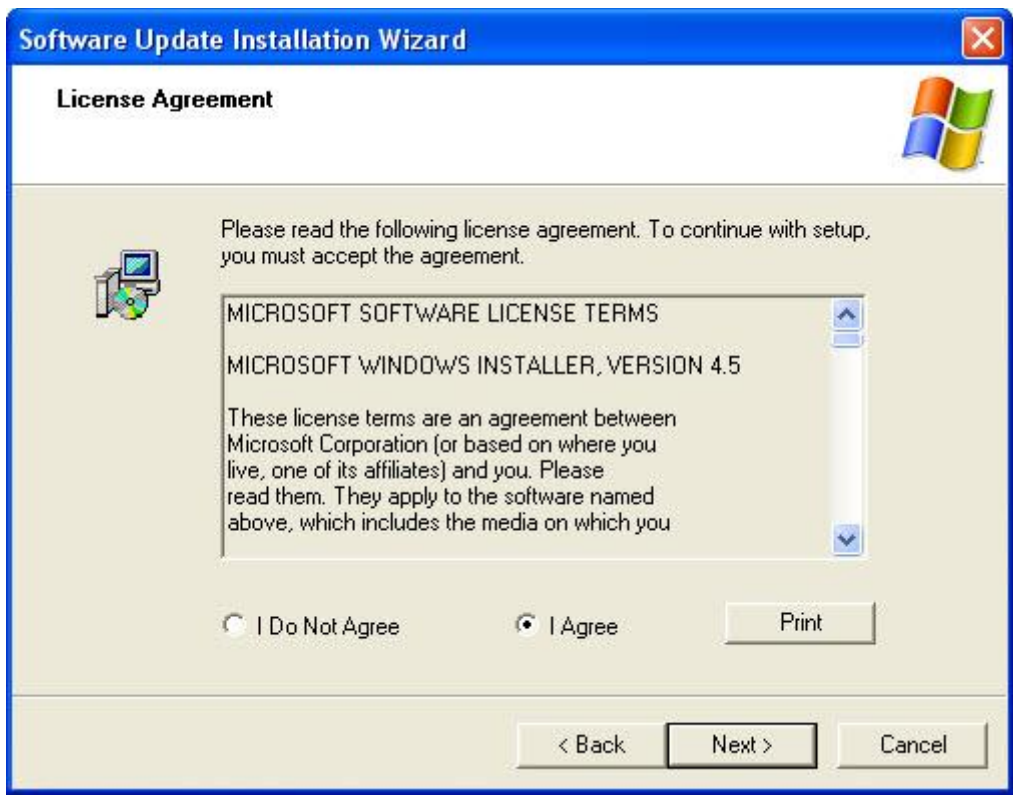

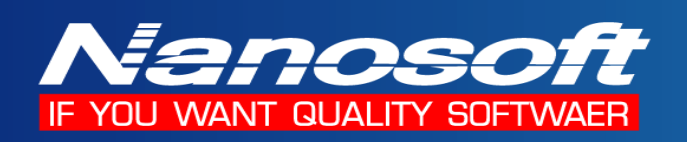

2.3 โปรแกรมจะทา การติดต้งั Windows installer 4.5

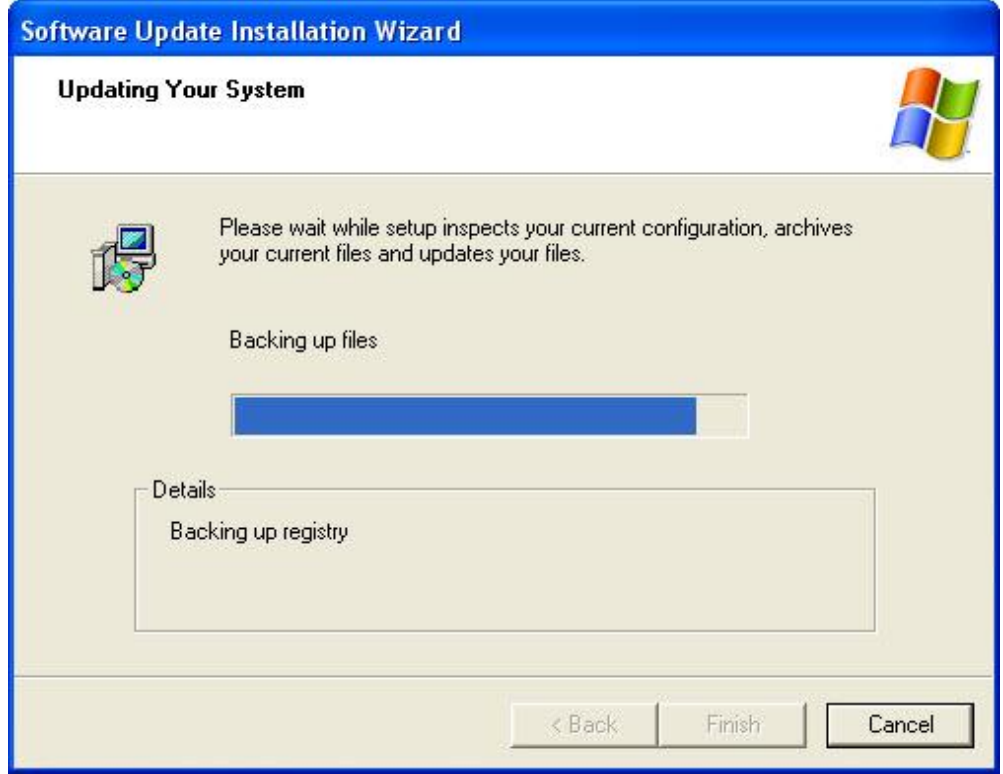

2.4 เมื่อติดตั้งเสร็จสมบรูณ์ กดปุ่ม Finish โปรแกรมก็จะทำการ Restart Windows

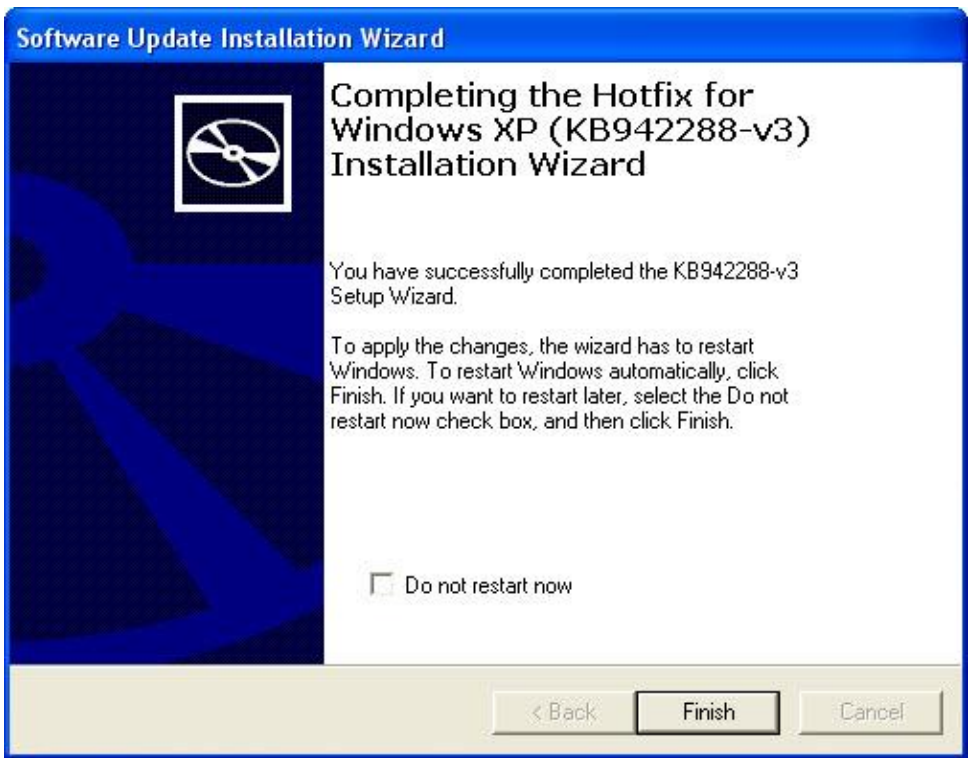

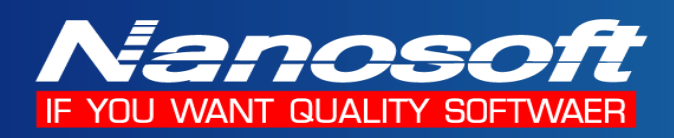

#### **3. การติดตั้ง Windows Power Shell 1.0**

( เฉพาะ Windows XP และ Windows 2003 Server )

3.1 เข้าไปใน Folder Windows PowerShell 1.0 และ เลือก File ที่จะ Execute ตามระบบปฎิบตัิการที่ติดต้งั

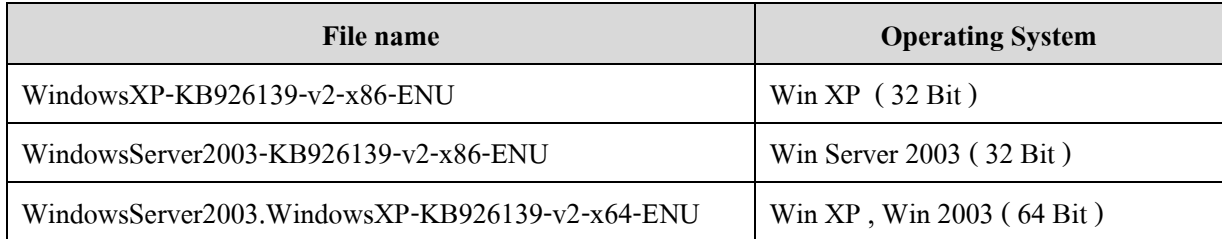

#### 3.2 กดปุ่ม Next เพื่อทำการติดตั้ง

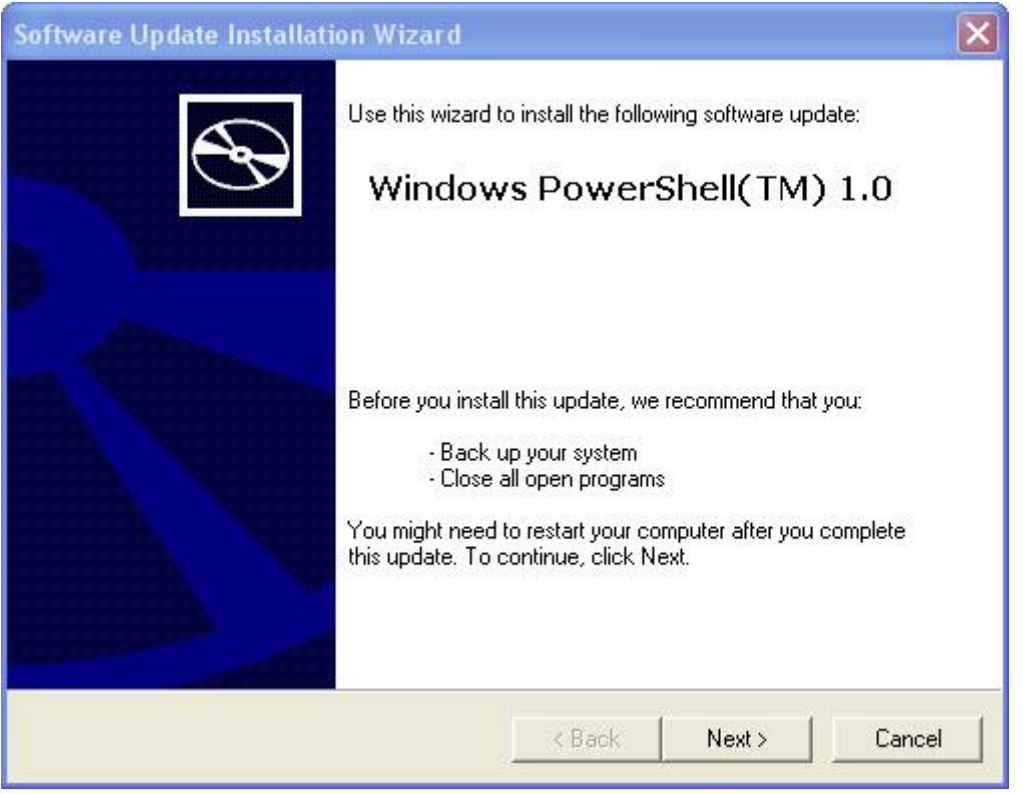

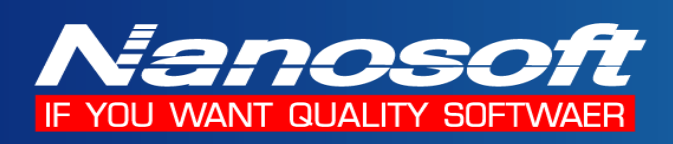

#### 3.3 เลือก I Agree จากน้นักดปุ่ม Next

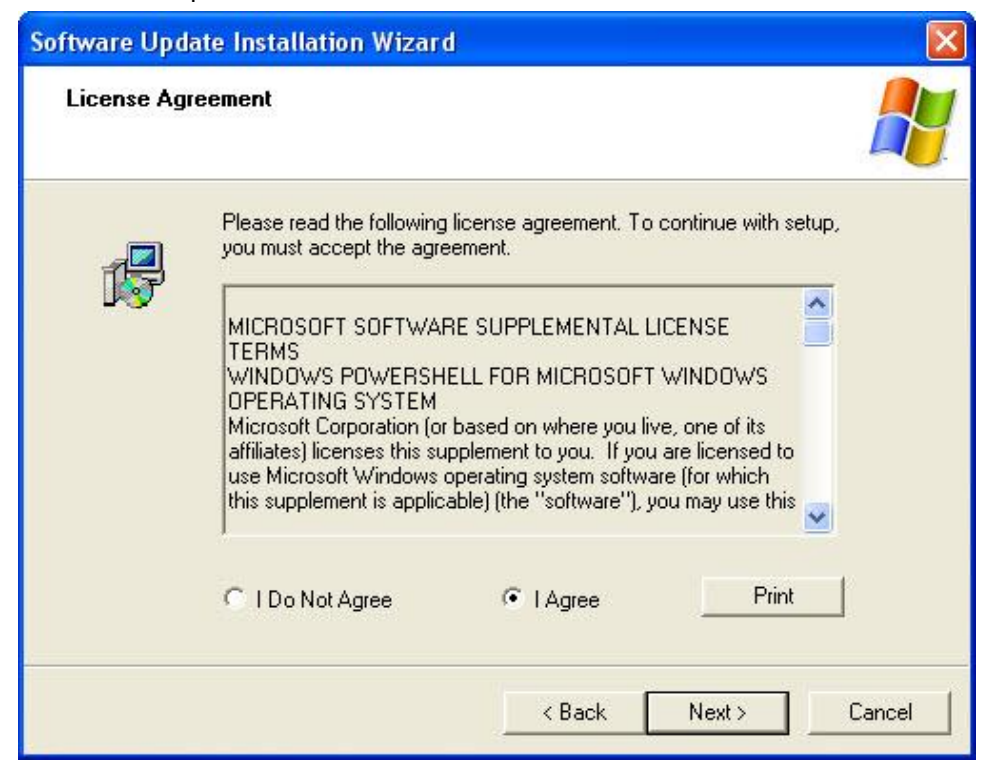

3.4 โปรแกรมจะทา การติดต้งั Windows PowerShell 1.0

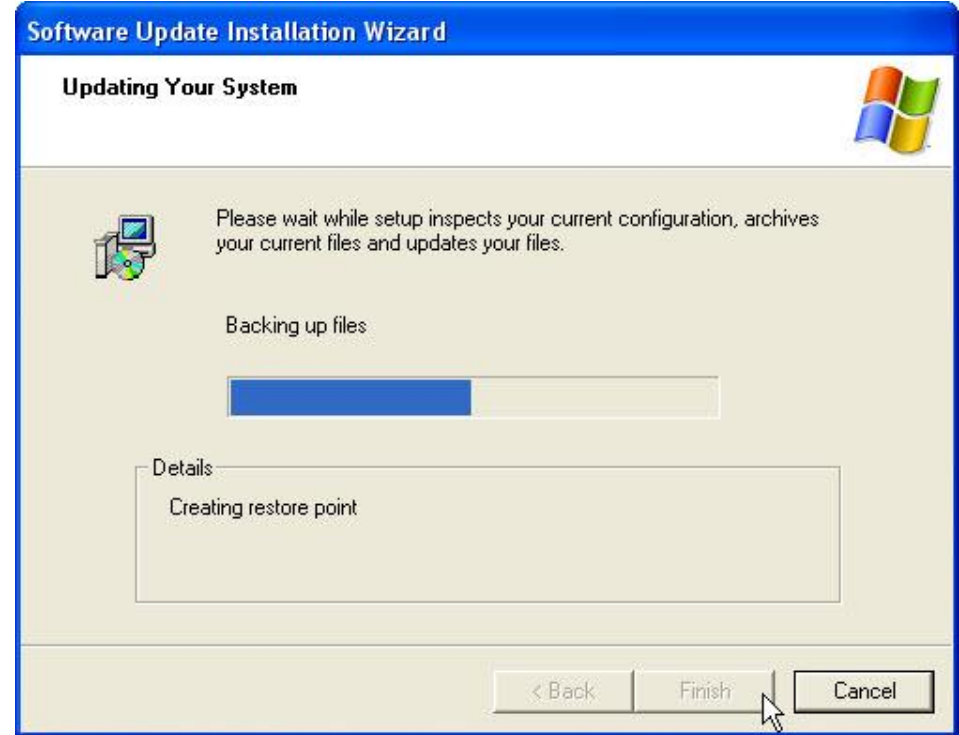

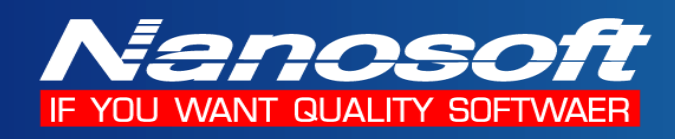

3.5 เมื่อติดตั้งเสร็จสมบรูณ์ กดปุ่ม Finish

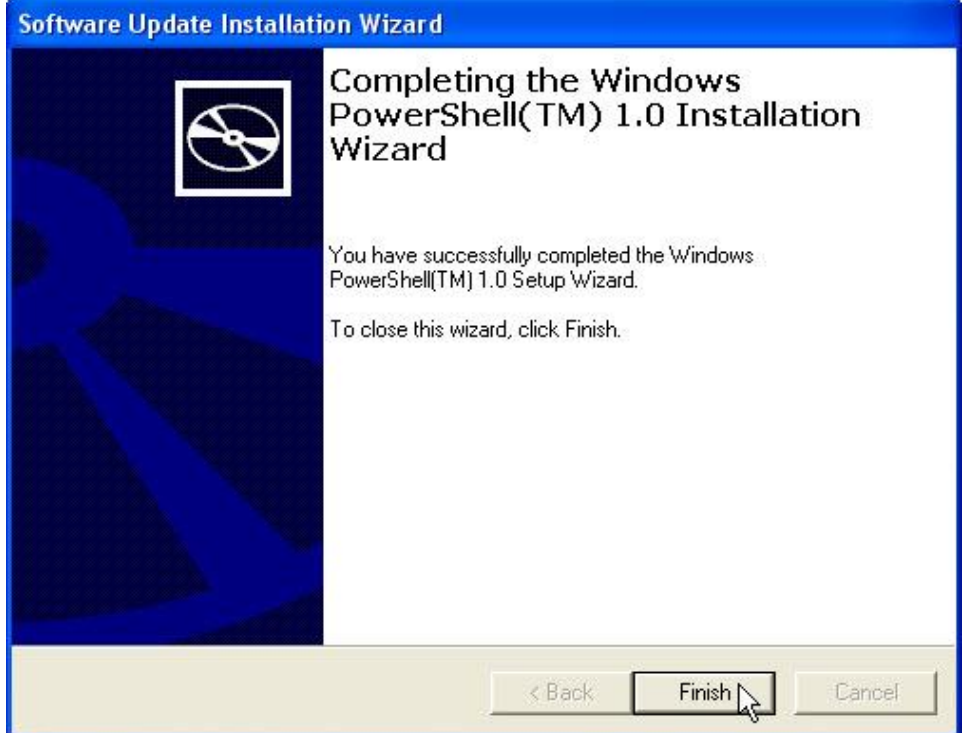

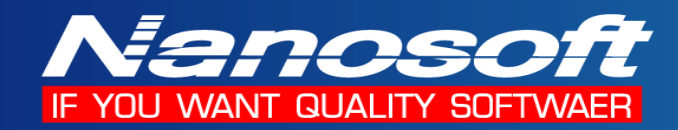

- **4. การติดตั้ง SQL Server 2008 R2 Express Edition**
- 4.1 เลือก File ที่จะ Execute ตามระบบปฎิบตัิการที่ติดต้งั

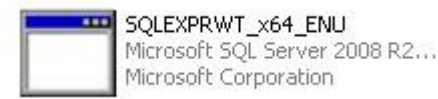

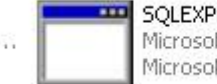

SQLEXPRWT\_x86\_ENU Microsoft SQL Server 2008 R2... Microsoft Corporation

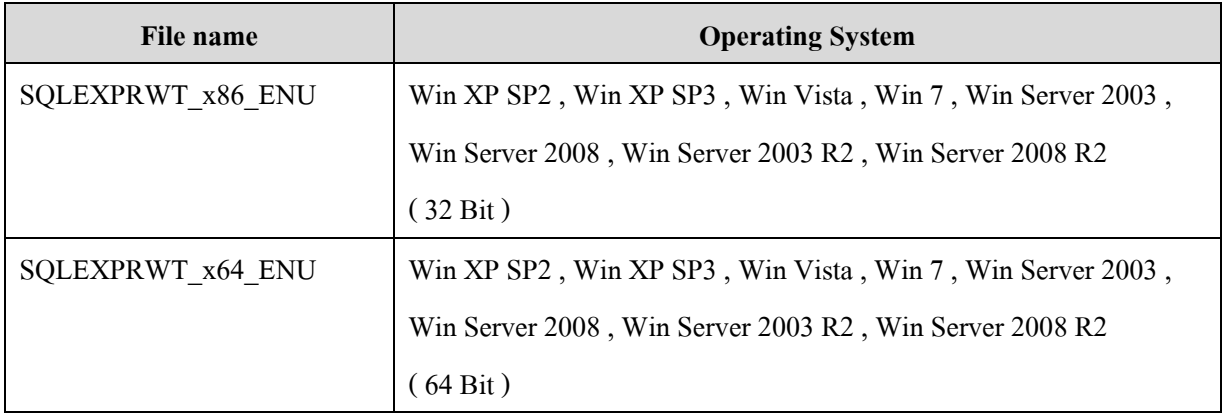

4.2 โปรแกรมจะทำการ Extract file เพื่อเตรียมติดตั้ง ดังรูป

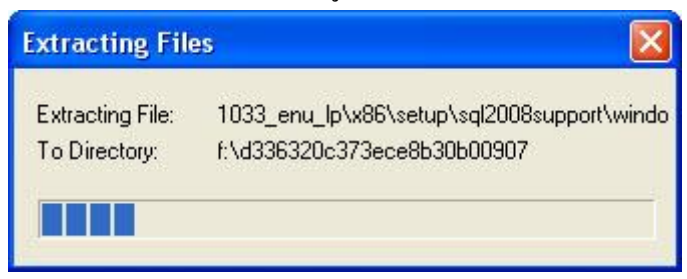

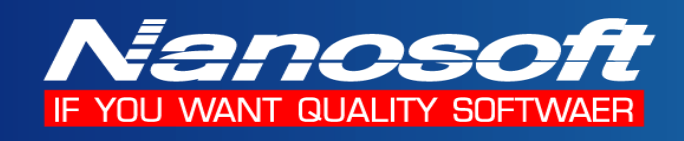

4.3 เลือกหัวข้อ New installation or add feature to an existing installation

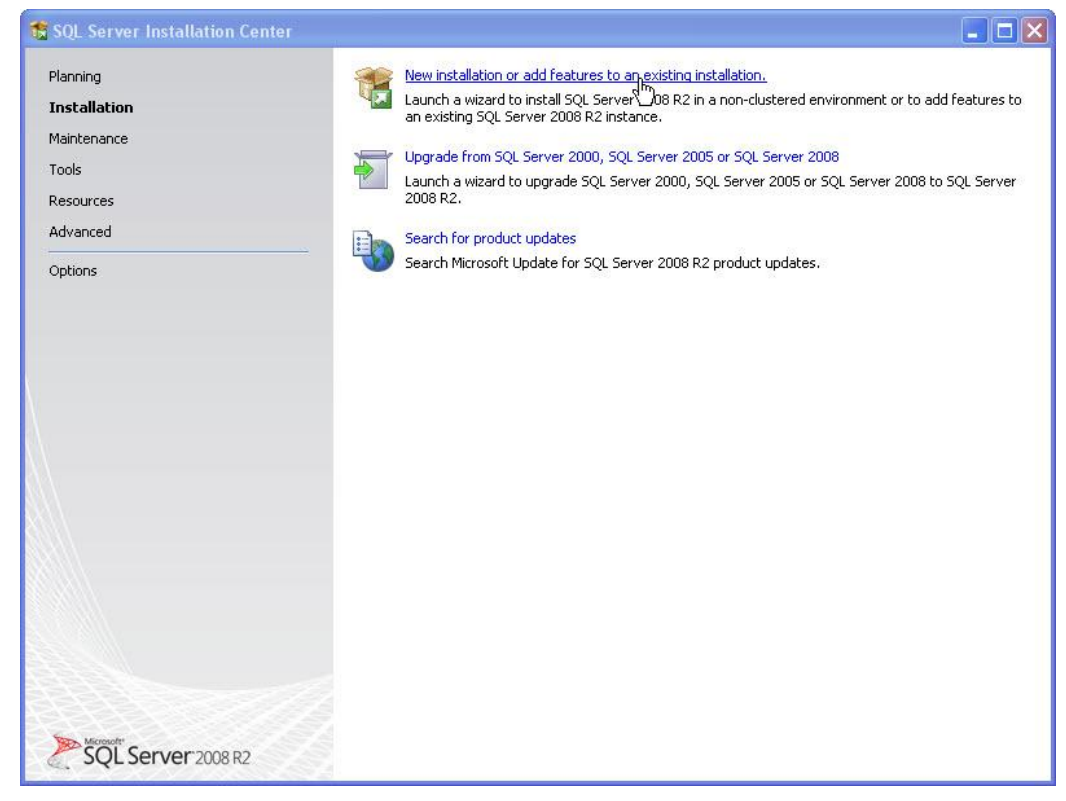

4.4 เลือก I accept the license terms แล้วกดปุ่ม Next

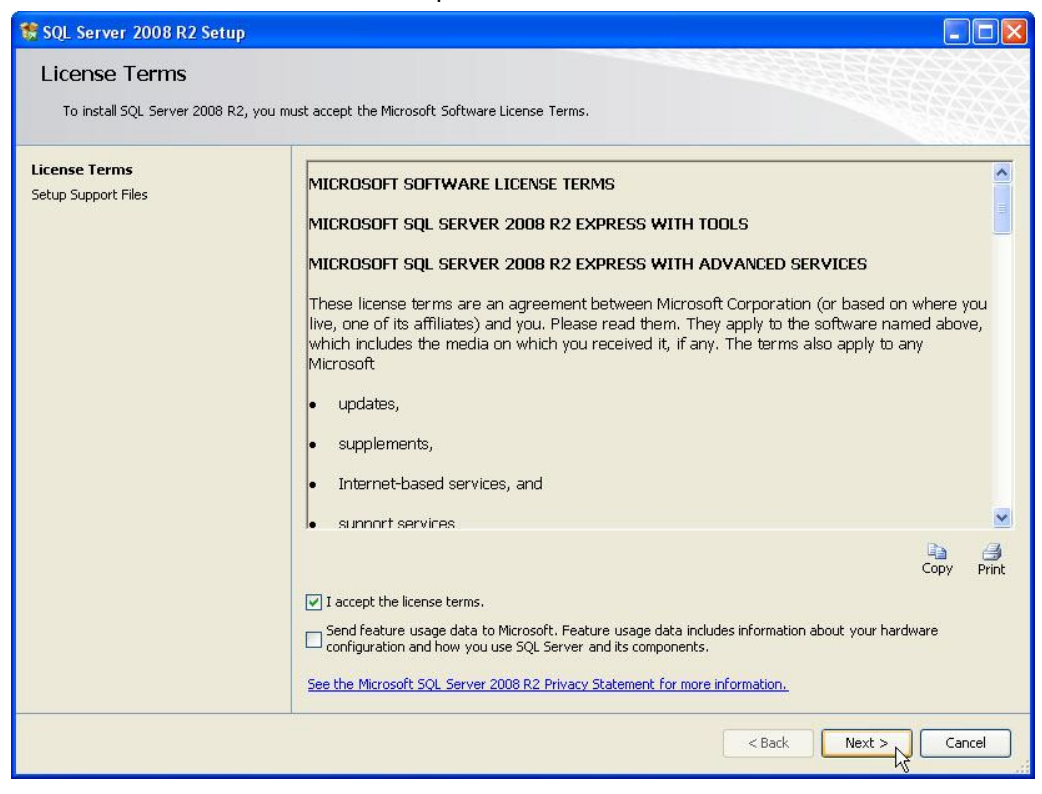

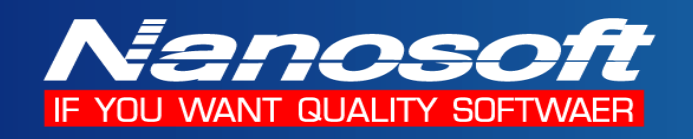

4.5 โปรแกรมจะทำการตรวจสอบระบบที่ต้องการ เมื่อทำการตรวจสอบแล้วให้กดปุ่ม Install

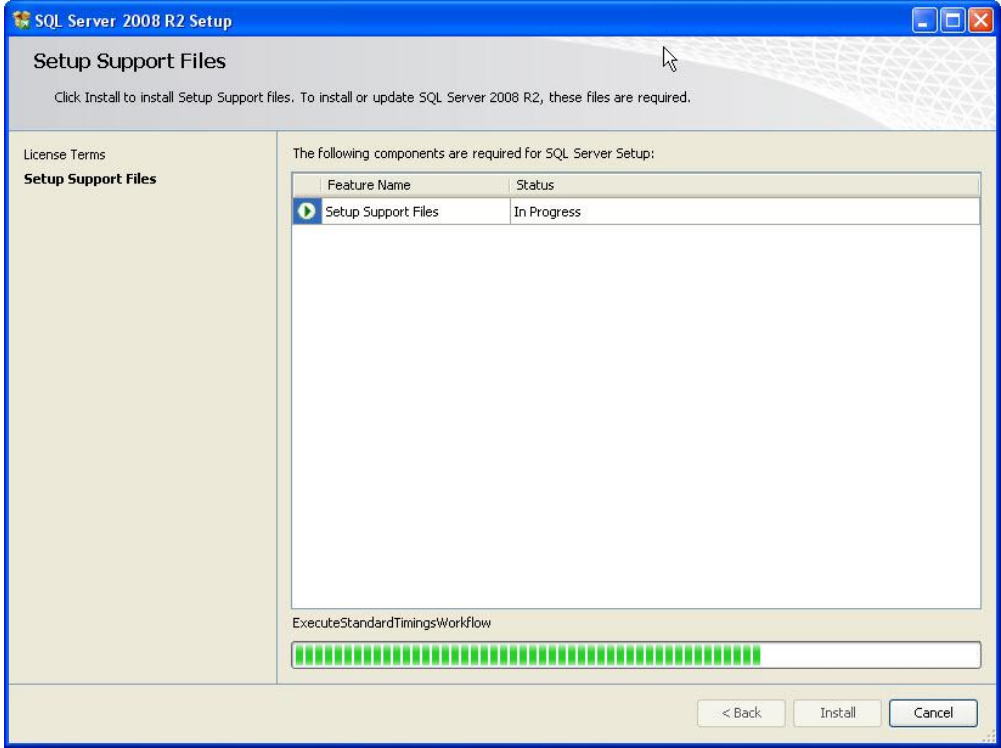

4.6 เลือก Component ที่ต้องการ Install โดยการกดปุ่ ม Select All และ เลือก Directory ที่ตอ้งการจะติดต้งั โปรแกรม แล้วกดปุ่ ม Next

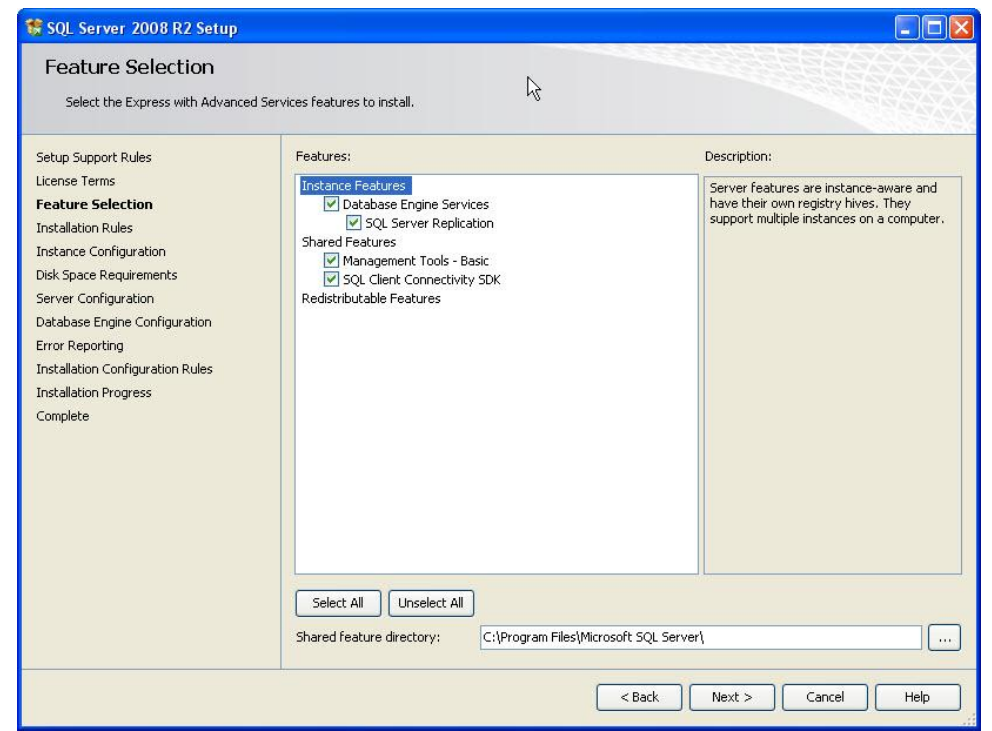

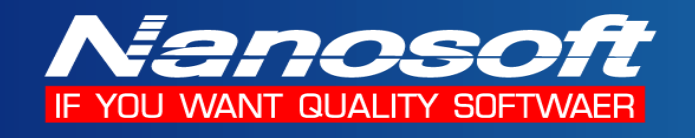

#### 4.7 เลือก Name instance และ Instance ID เป็น SQLExpress ดังรูป แล้วกดปุ่ม Next

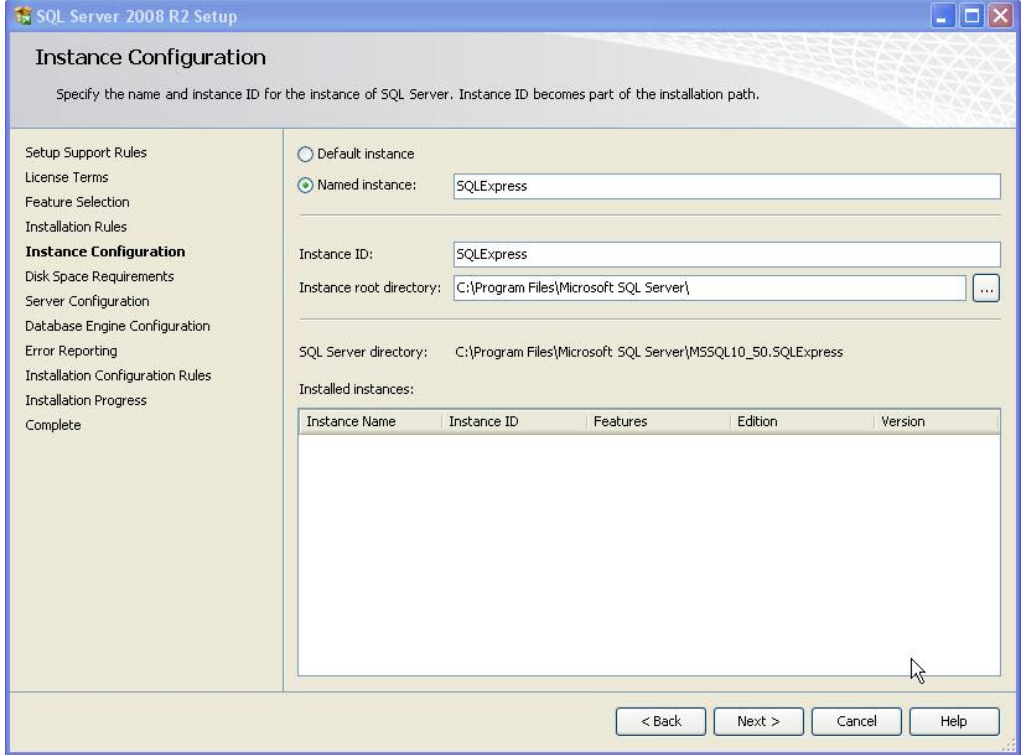

#### 4.8 ทำการเลือก Startup type ของ SQL Server Browser ให้เป็น Automatic ดังรูป

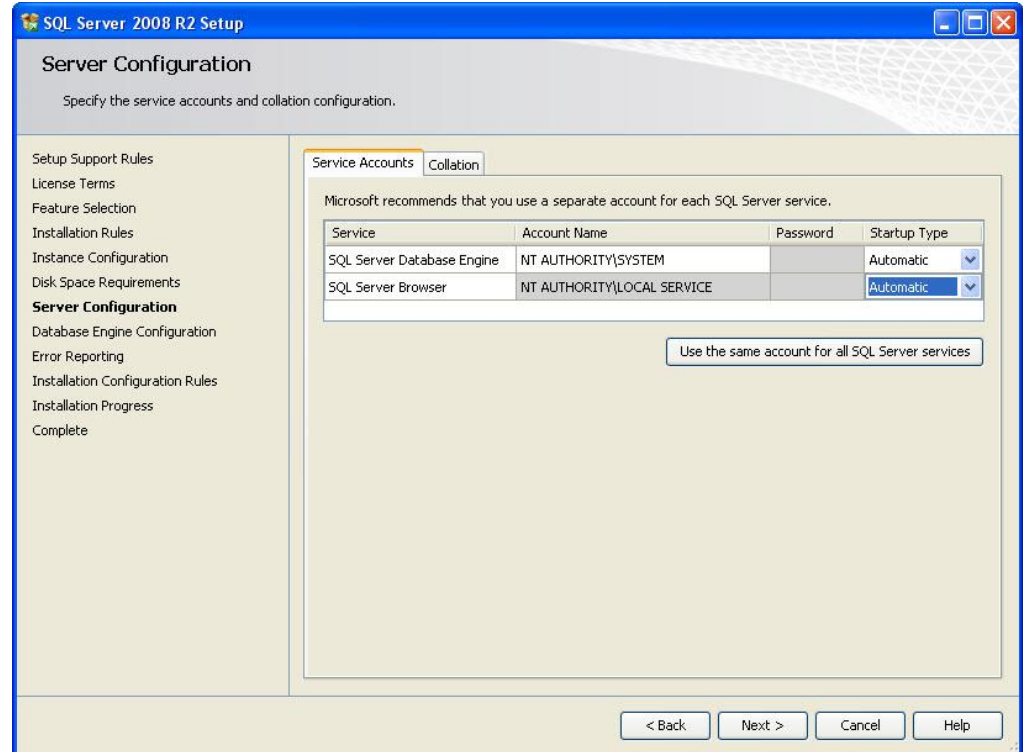

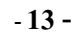

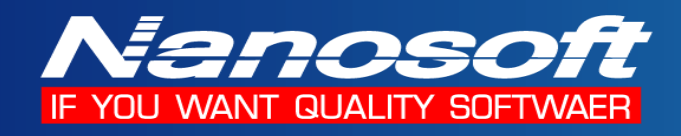

#### 4.9 เลือก Tab Collation แล้วกดปุ่ ม Customize

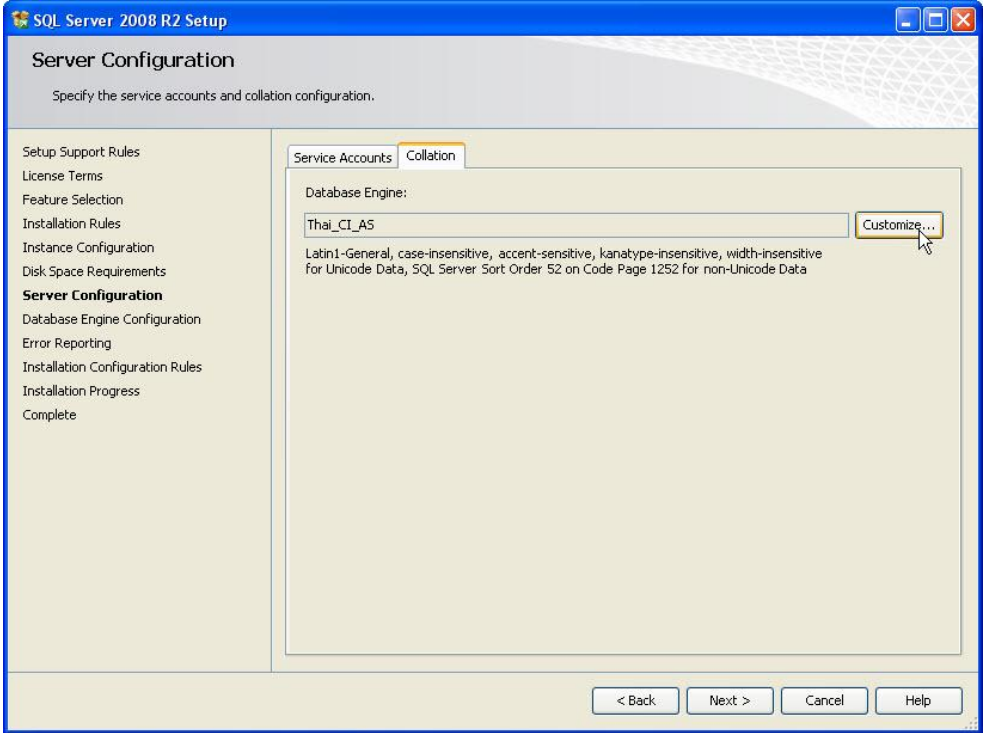

#### 4.10 ต้งัค่า Collation ใหเ้ป็นดงัรูป จากน้นักดปุ่ม OK

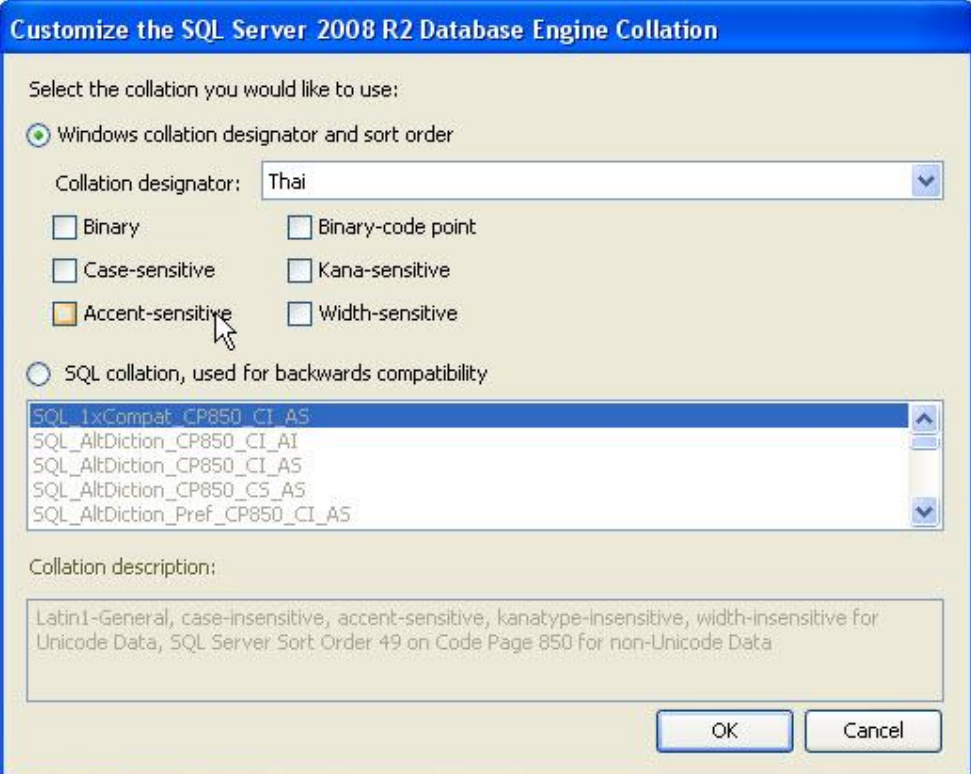

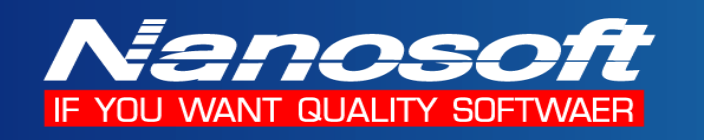

4.11 เลือก Authentication Mode เป็ น Mixed Mode แล้วป้ อน Password ของ Sa ในช่อง

Enter password และ Confirm password กดปุ่ ม Add Current Userแล้วกดปุ่ ม Next

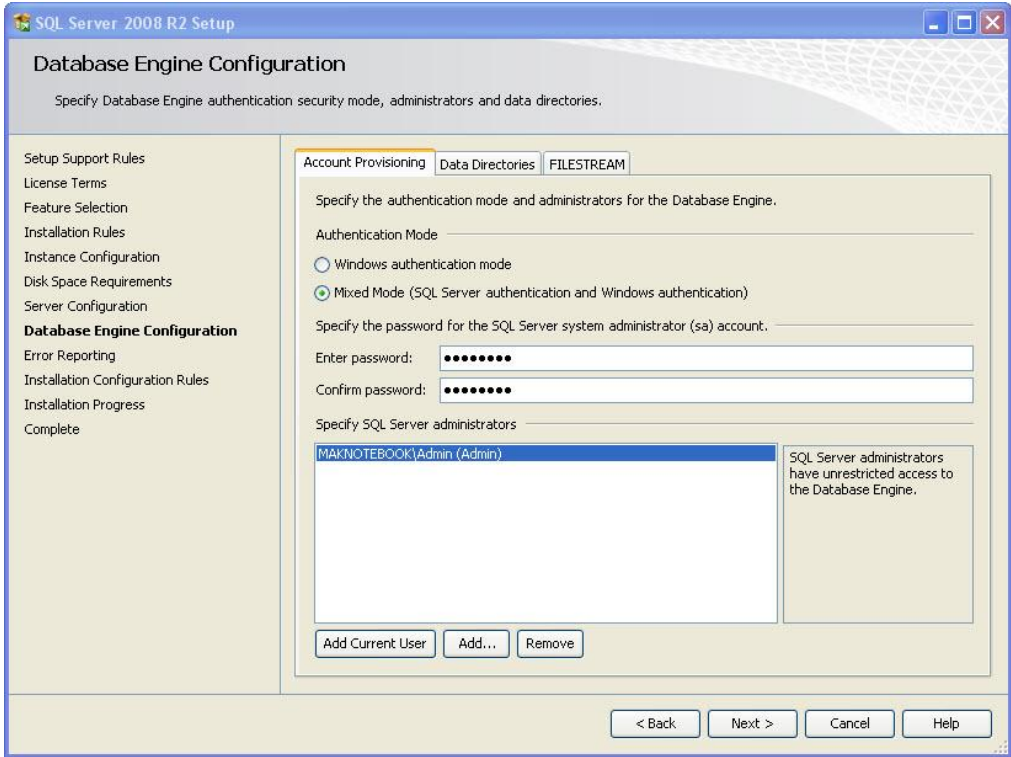

#### 4.12 กดปุ่ ม Next เพื่อติดต้งัโปรแกรม

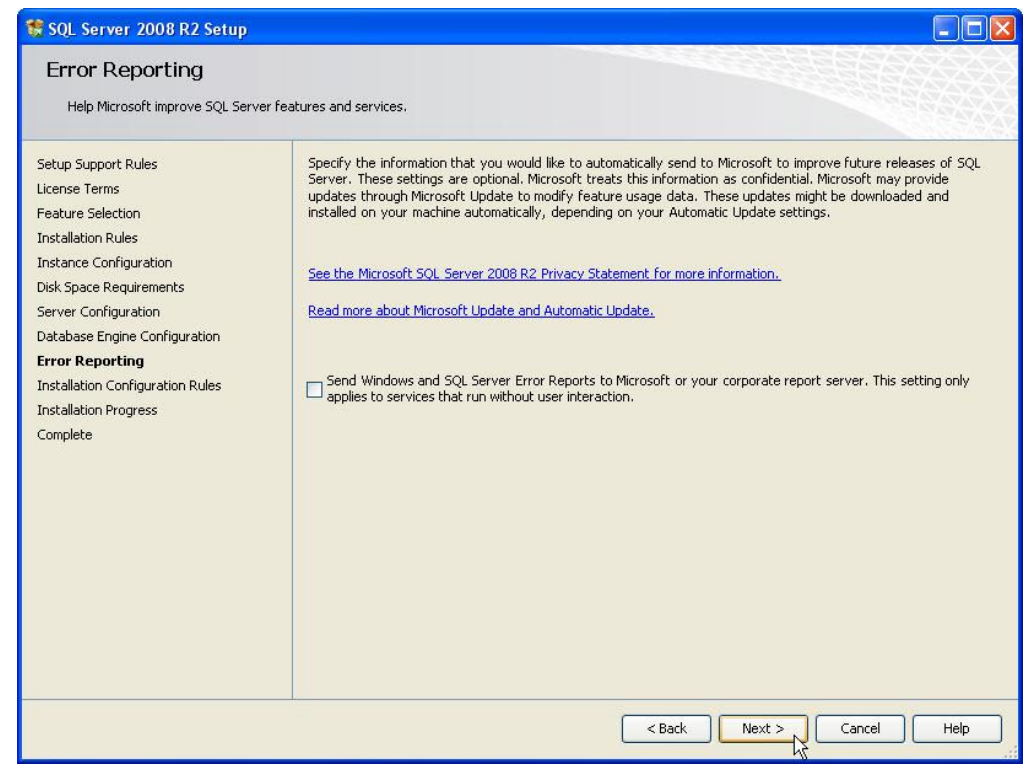

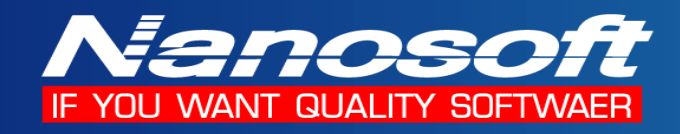

### 4.13ระบบจะทา การติดต้งัโปรแกรม

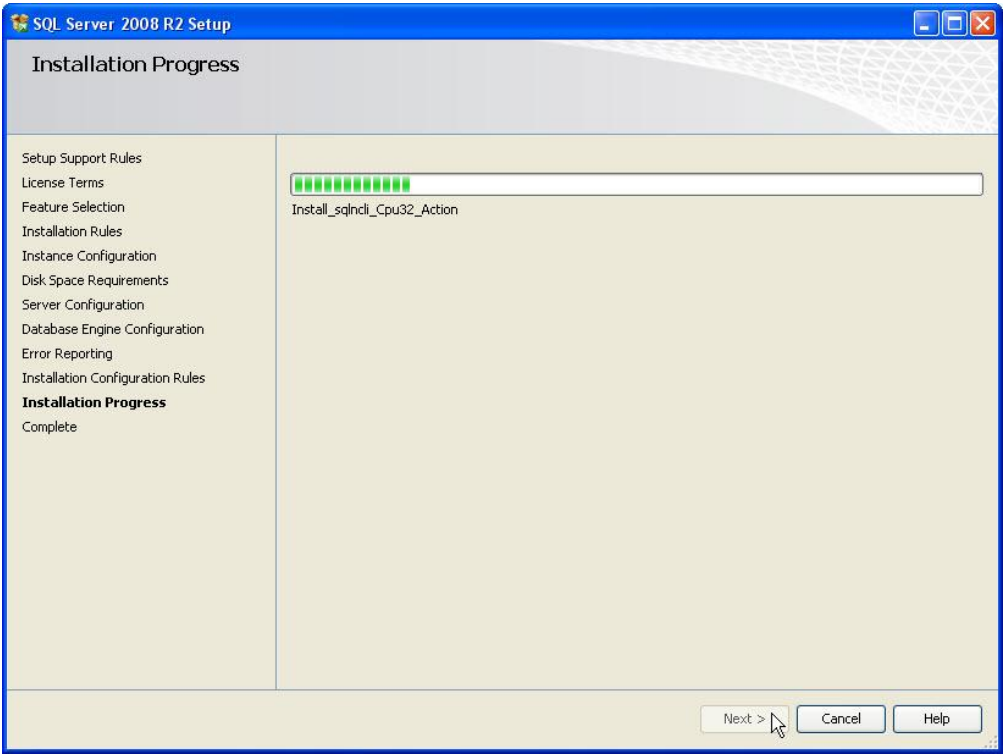

# 4.14 เมื่อทา การติดต้งัเสร็จใหก้ ดปุ่ม Close

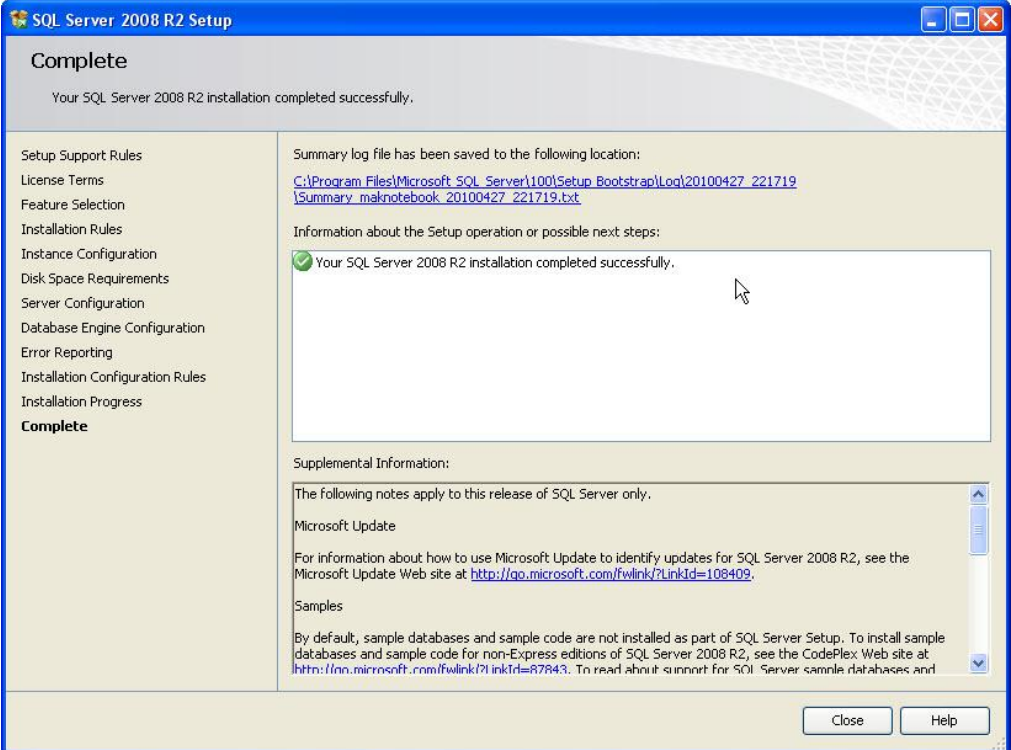

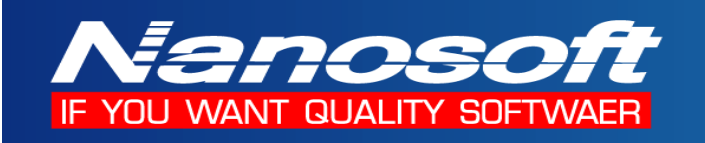

4.15 ท าการ Configuration SQL Server 2008 R2 Express โดยการ กดปุ่ ม Start ของ Windows แล้วไปที่ Microsoft SQL Server 2008 R2 -> Configuration Tools -> SQL Server Configuration Manager

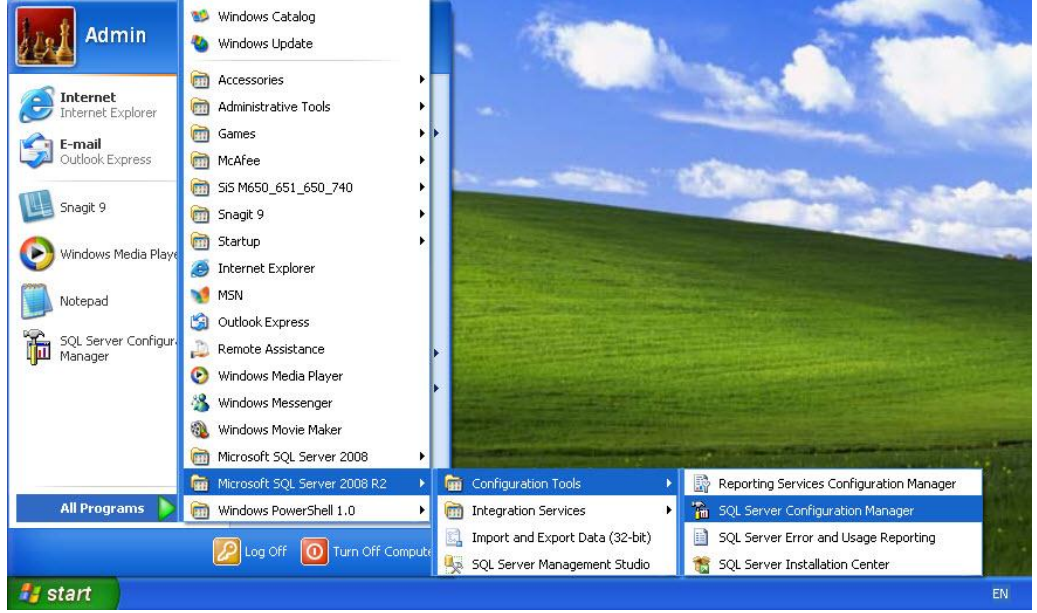

4.16 เลือก Protocols for SQLEXPRESS แล้ว Enable Protocol Shared Memory , Named Pipes และ TCP/IP โดยการ Click ขวา Protocol Name แล้วเลือก Enabled เป็น Yes แล้วกด OK ดังรูป

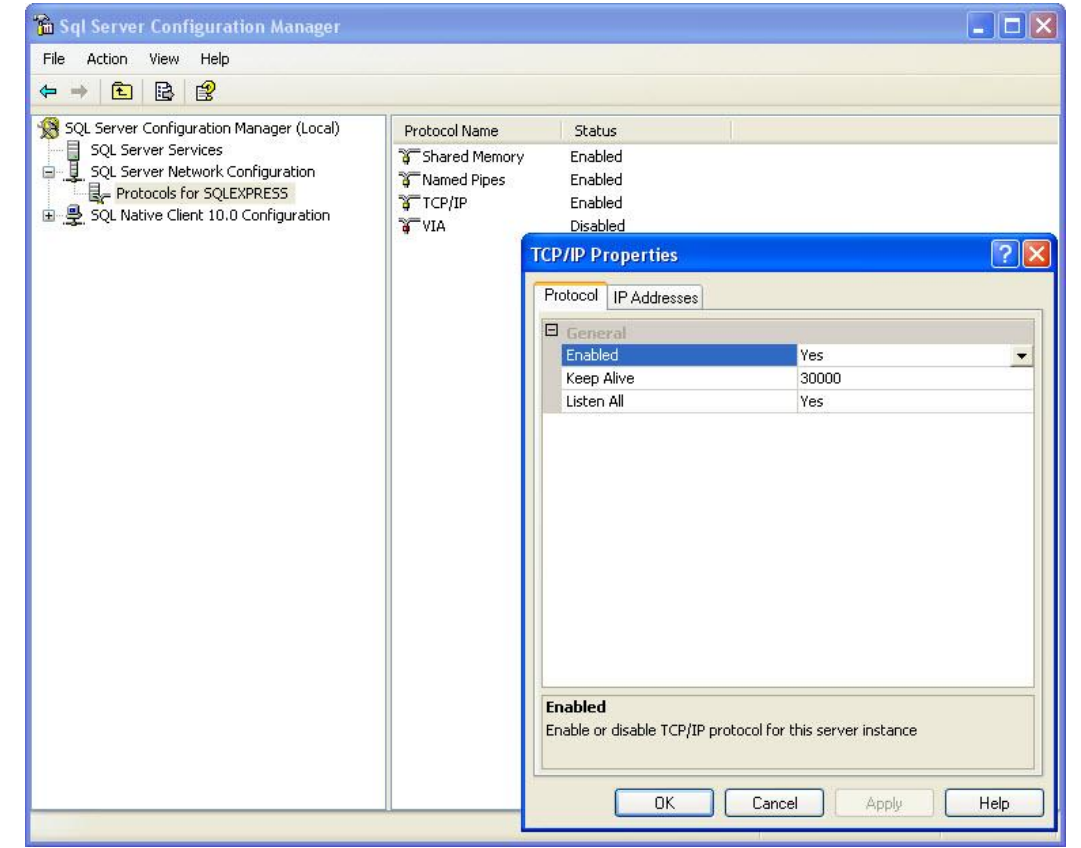

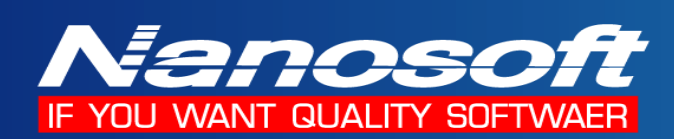

#### **ตัวอย่างการ สร้าง และ Connect Database**

การอ้างถึง Server Name ท าโดย

- 1. ชื่อ Server\SQLEXPRESS หรือ Server IP Address\SQLEXPRESS เช่น Server\SQLEXPRESS หรือ 192.168.0.1\SQLEXPRESS
- 2. ส่วน User Name ใช้ Sa และ Password ใช้เหมือนกับตอนที่ติดตั้งโปรแกรม

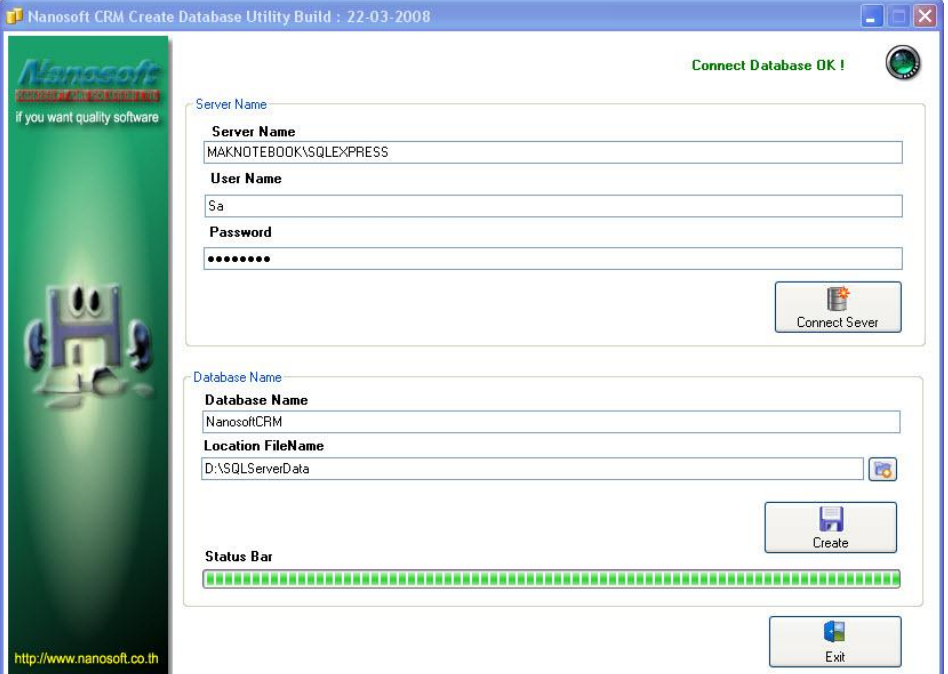

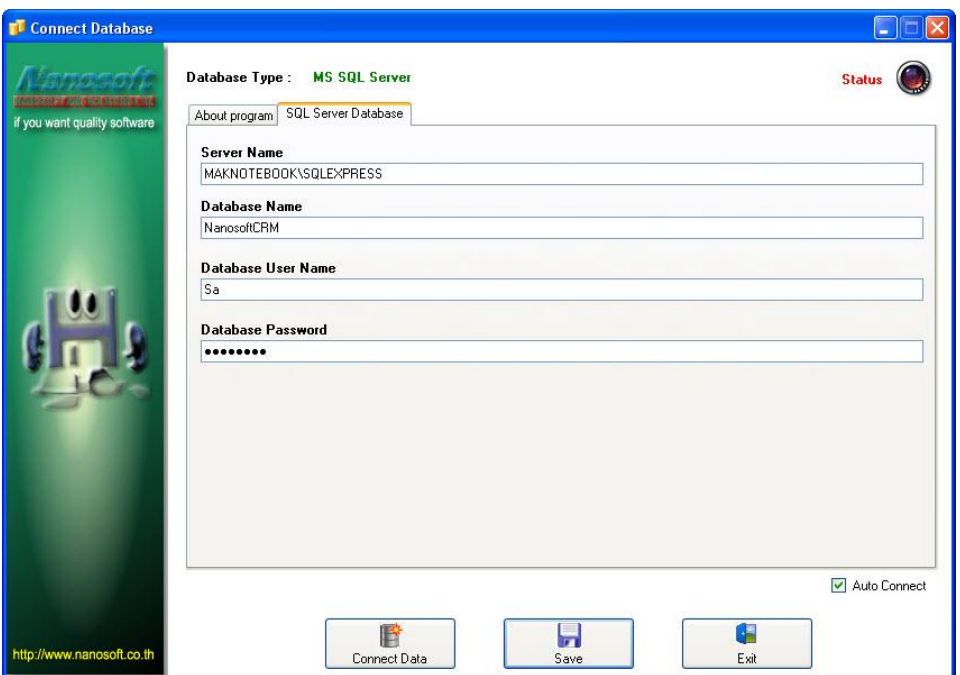